# **Search for a Device**

Backflow Test Report Online Lodgement Quick Reference Sheet

## **Overview**

This Quick Reference Sheet shows how to **find a Registered Boundary Backflow Device** within Backflow Test Report Online Lodgement.

### **Things You Need To Know**

You will require the following information:

- Device Serial Number, or
- Water / Fire Service Meter Number, and
- Address of Property to confirm the correct meter / device

## **Search for a device**

- 1. Go to the [Submit Backflow Device Test Reports](https://backflow.watercorporation.com.au/) web page.
- 2. Enter your **Email Address** and **Password**.
- 3. Click **Sign in**.

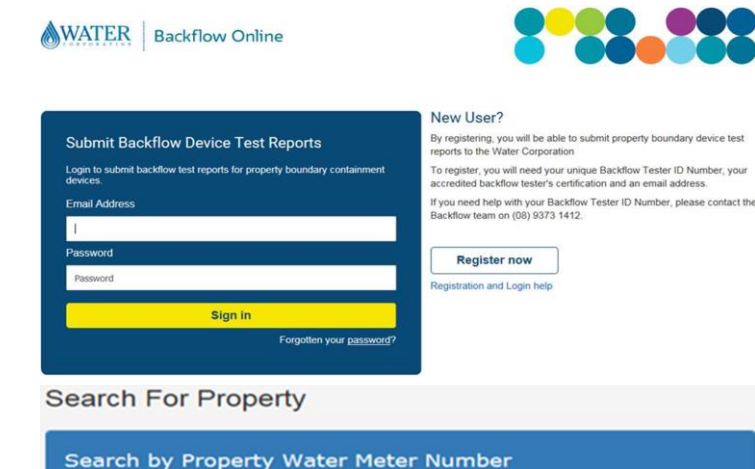

#### The **Search For Property** screen displays.

- 4. Tick the **I don't know the meter number** checkbox.
- 5. Click **SEARCH**.

#### The **Search by Backflow Device Serial Number** screen displays.

- 6. Complete the **Enter the backflow device serial number** field using at least four (4) characters, for example A2290
- 7. Click **SEARCH**.

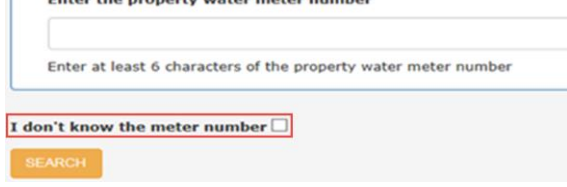

#### Search by Backflow Device Serial Number

Enter the backflow device serial number

Fotos the execute weter motor more combo

A2290

Enter at least 4 characters of the backflow device serial number

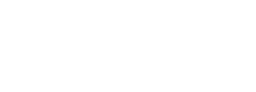

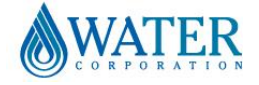

# **Search for a Device**

## Backflow Test Report Online Lodgement Quick Reference Sheet

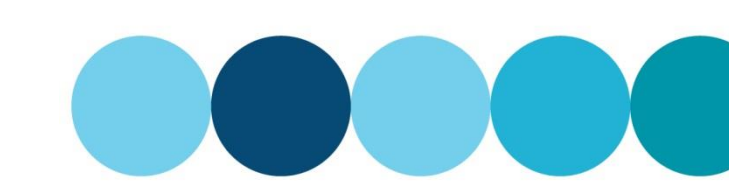

Search Results

#### The **Property Search Results** screen displays.

8. Select the property that matches the device location.

**Note:** A maximum of five (5) results will be displayed. If the property required does not appear, click **NEW SEARCH** to search again using more characters to narrow the search results. Alternatively you may need to use fewer characters especially if the serial number contains letters.

A list of matching water meters and devices will display.

- 9. Select the required device.
- 10. Click either:
	- **TEST DEVICE:** Select the required meter/device. Complete Test Results and select **Email report** for a copy to be sent to your email address; or
	- **REPLACE DEVICE**: refer to Add [or replace](https://www.watercorporation.com.au/-/media/files/legal/bf-qrs-005-add-replace-a-device.pdf) [a device;](https://www.watercorporation.com.au/-/media/files/legal/bf-qrs-005-add-replace-a-device.pdf) or
	- **ADD DEVICE**: refer to Add [or replace](https://www.watercorporation.com.au/-/media/files/legal/bf-qrs-005-add-replace-a-device.pdf) a [device](https://www.watercorporation.com.au/-/media/files/legal/bf-qrs-005-add-replace-a-device.pdf)

### **No Matching Results**

11. If the property search is not successful, click the link at the bottom of the screen under **NEW SEARCH** to manually submit a Test Report.

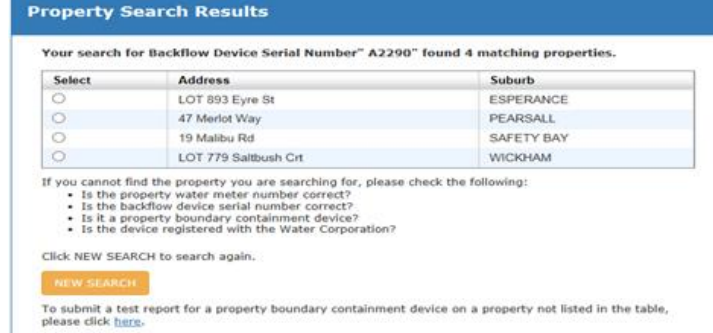

#### Meters and Devices found for "47 Merlot Way PEARSALL"

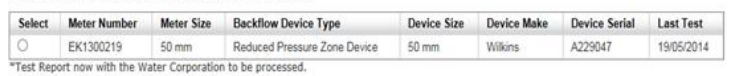

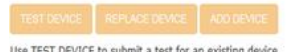

**Property Search Results** 

Use TEST DEVICE to submit a test for an existing device.<br>Use REPLACE DEVICE to replace an existing device with a new device<br>Use ADD DEVICE to install a new device.

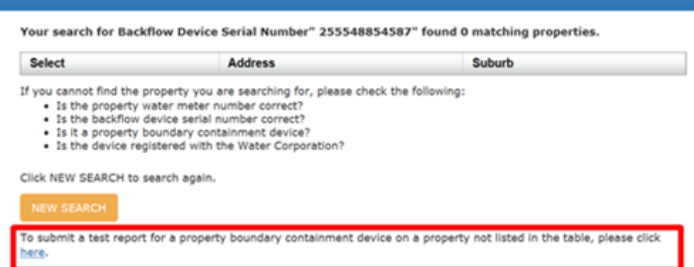

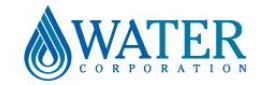